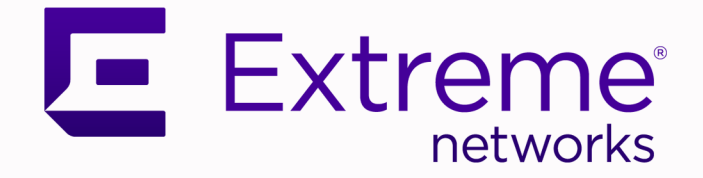

## Extreme AirDefense® Essentials AP Sensor Configuration Guide

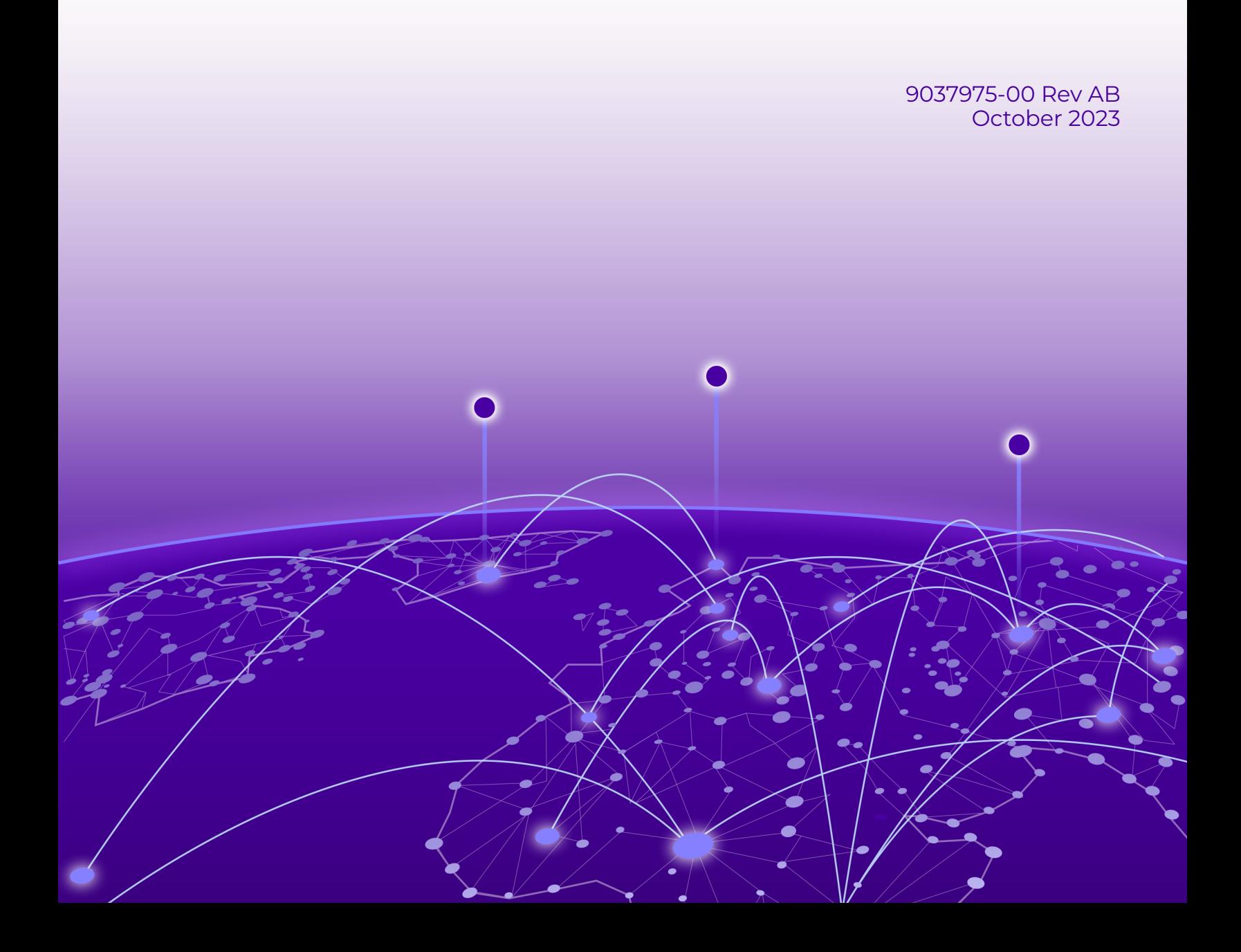

Copyright © 2023 Extreme Networks, Inc. All rights reserved.

#### Legal Notice

Extreme Networks, Inc. reserves the right to make changes in specifications and other information contained in this document and its website without prior notice. The reader should in all cases consult representatives of Extreme Networks to determine whether any such changes have been made.

The hardware, firmware, software or any specifications described or referred to in this document are subject to change without notice.

#### **Trademarks**

Extreme Networks and the Extreme Networks logo are trademarks or registered trademarks of Extreme Networks, Inc. in the United States and/or other countries.

All other names (including any product names) mentioned in this document are the property of their respective owners and may be trademarks or registered trademarks of their respective companies/owners.

For additional information on Extreme Networks trademarks, see: [www.extremenetworks.com/](https://www.extremenetworks.com/about-extreme-networks/company/legal/trademarks) [company/legal/trademarks](https://www.extremenetworks.com/about-extreme-networks/company/legal/trademarks)

#### Open Source Declarations

Some software files have been licensed under certain open source or third-party licenses. End-user license agreements and open source declarations can be found at: [https://](https://www.extremenetworks.com/support/policies/open-source-declaration/) [www.extremenetworks.com/support/policies/open-source-declaration/](https://www.extremenetworks.com/support/policies/open-source-declaration/)

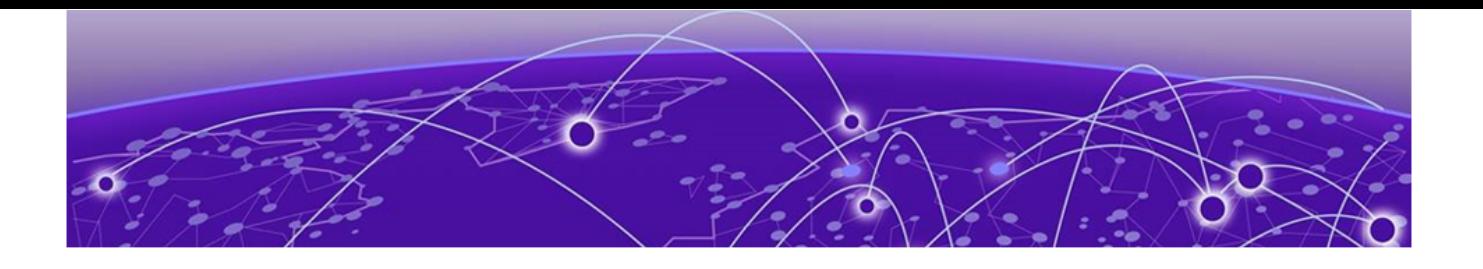

## **Table of Contents**

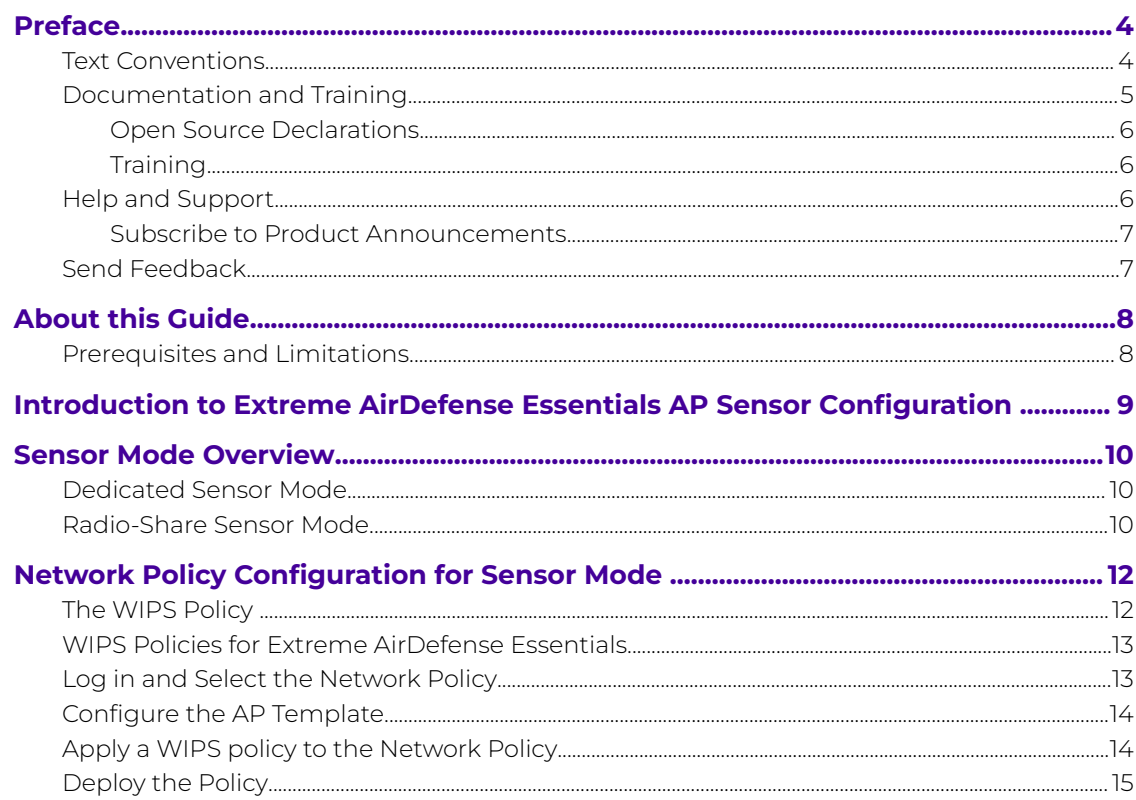

<span id="page-3-0"></span>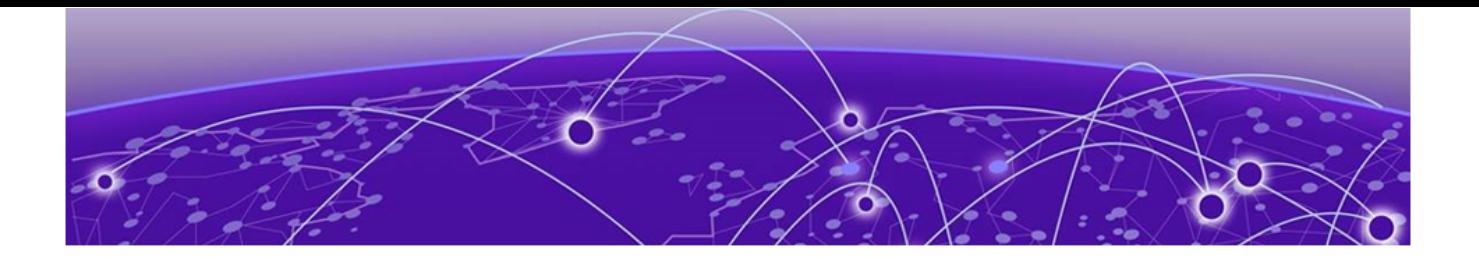

## **Preface**

Read the following topics to learn about:

- The meanings of text formats used in this document.
- Where you can find additional information and help.
- How to reach us with questions and comments.

### Text Conventions

Unless otherwise noted, information in this document applies to all supported environments for the products in question. Exceptions, like command keywords associated with a specific software version, are identified in the text.

When a feature, function, or operation pertains to a specific hardware product, the product name is used. When features, functions, and operations are the same across an entire product family, such as ExtremeSwitching switches or SLX routers, the product is referred to as the switch or the router.

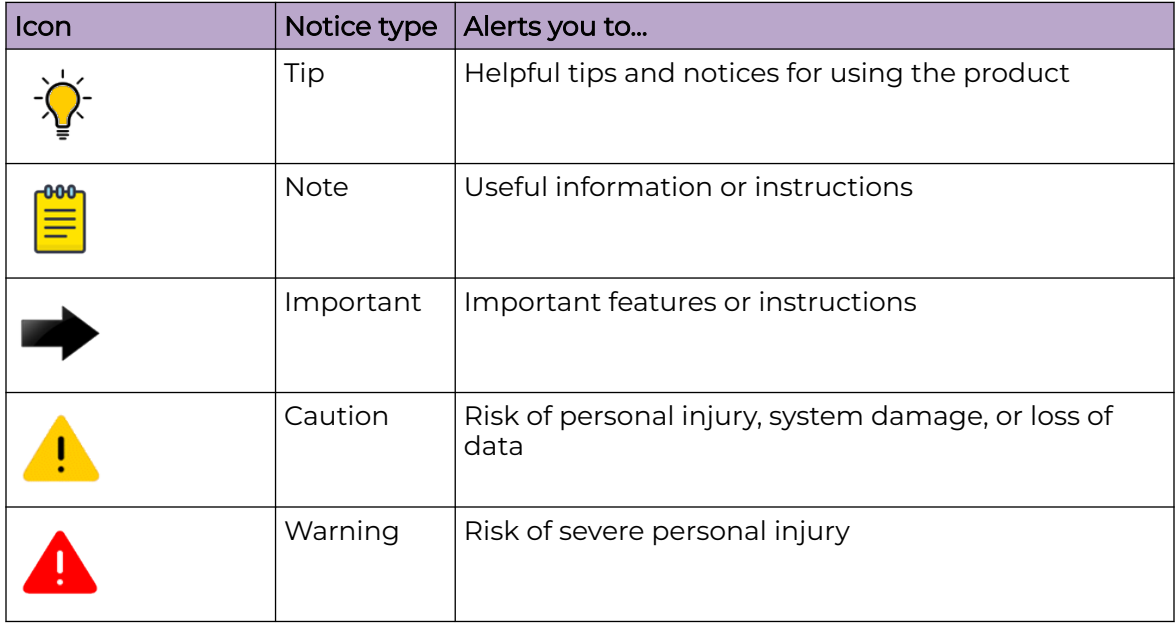

#### **Table 1: Notes and warnings**

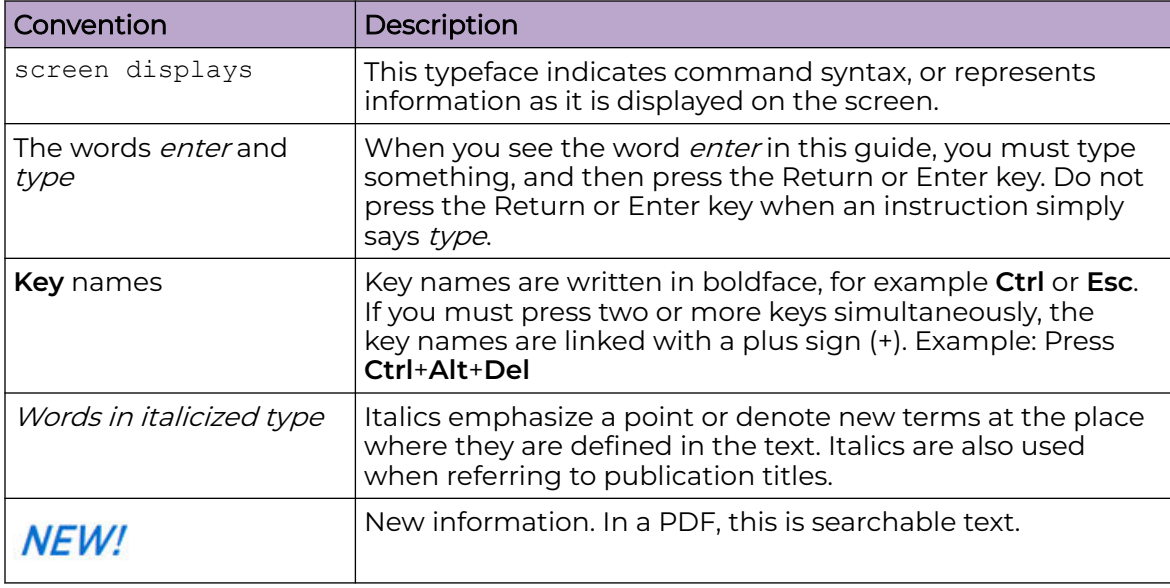

#### <span id="page-4-0"></span>**Table 2: Text**

#### **Table 3: Command syntax**

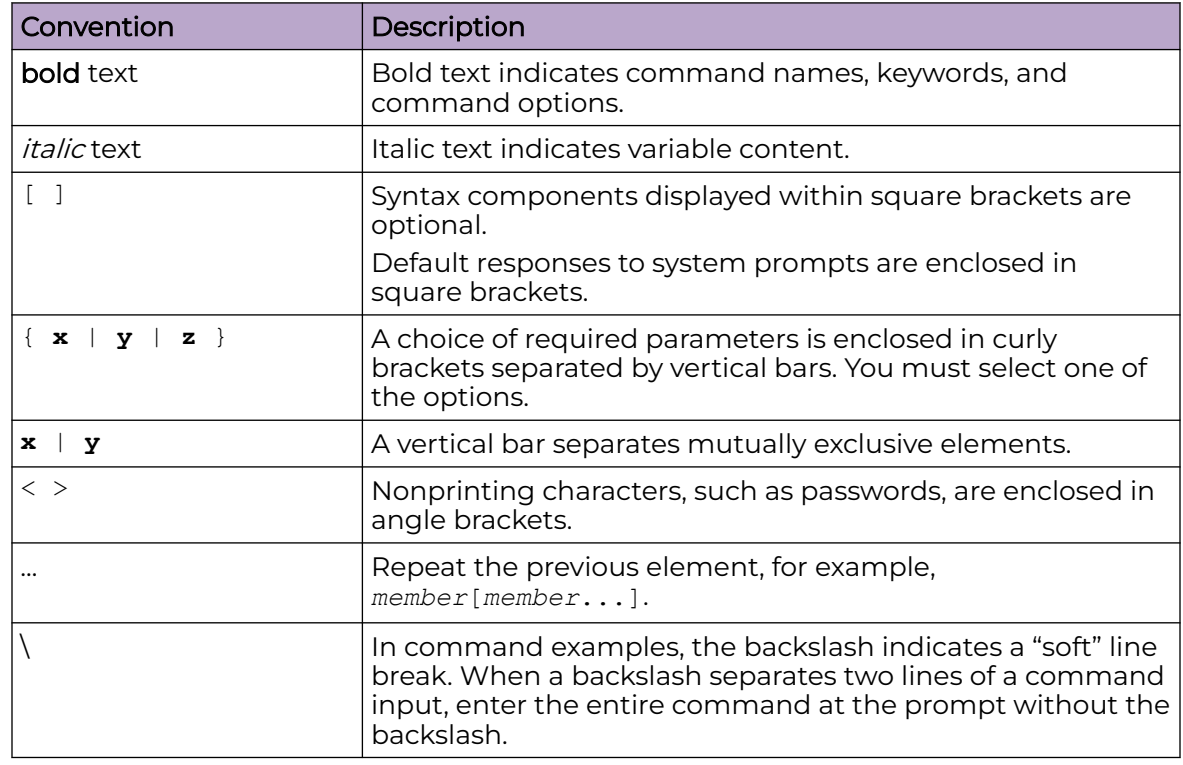

## Documentation and Training

Find Extreme Networks product information at the following locations:

<span id="page-5-0"></span>[Current Product Documentation](https://www.extremenetworks.com/support/documentation/) [Release Notes](https://www.extremenetworks.com/support/release-notes/) [Hardware and Software Compatibility](https://www.extremenetworks.com/support/compatibility-matrices/) for Extreme Networks products [Extreme Optics Compatibility](https://optics.extremenetworks.com/) [Other Resources](https://www.extremenetworks.com/resources/) such as articles, white papers, and case studies

### Open Source Declarations

Some software files have been licensed under certain open source licenses. Information is available on the [Open Source Declaration](https://www.extremenetworks.com/support/policies/open-source-declaration) page.

### **Training**

Extreme Networks offers product training courses, both online and in person, as well as specialized certifications. For details, visit the [Extreme Networks Training](https://www.extremenetworks.com/support/training) page.

## Help and Support

If you require assistance, contact Extreme Networks using one of the following methods:

#### [Extreme Portal](https://extremeportal.force.com/ExtrSupportHome)

Search the GTAC (Global Technical Assistance Center) knowledge base; manage support cases and service contracts; download software; and obtain product licensing, training, and certifications.

#### [The Hub](https://community.extremenetworks.com/)

A forum for Extreme Networks customers to connect with one another, answer questions, and share ideas and feedback. This community is monitored by Extreme Networks employees, but is not intended to replace specific guidance from GTAC.

#### [Call GTAC](http://www.extremenetworks.com/support/contact)

For immediate support: (800) 998 2408 (toll-free in U.S. and Canada) or 1 (408) 579 2800. For the support phone number in your country, visit [www.extremenetworks.com/support/contact.](https://www.extremenetworks.com/support/contact/)

Before contacting Extreme Networks for technical support, have the following information ready:

- Your Extreme Networks service contract number, or serial numbers for all involved Extreme Networks products
- A description of the failure
- A description of any actions already taken to resolve the problem
- A description of your network environment (such as layout, cable type, other relevant environmental information)
- Network load at the time of trouble (if known)
- The device history (for example, if you have returned the device before, or if this is a recurring problem)
- Any related RMA (Return Material Authorization) numbers

#### <span id="page-6-0"></span>Subscribe to Product Announcements

You can subscribe to email notifications for product and software release announcements, Field Notices, and Vulnerability Notices.

- 1. Go to [The Hub](https://community.extremenetworks.com/).
- 2. In the list of categories, expand the **Product Announcements** list.
- 3. Select a product for which you would like to receive notifications.
- 4. Select **Subscribe**.
- 5. To select additional products, return to the **Product Announcements** list and repeat steps 3 and 4.

You can modify your product selections or unsubscribe at any time.

## Send Feedback

The User Enablement team at Extreme Networks has made every effort to ensure that this document is accurate, complete, and easy to use. We strive to improve our documentation to help you in your work, so we want to hear from you. We welcome all feedback, but we especially want to know about:

- Content errors, or confusing or conflicting information.
- Improvements that would help you find relevant information.
- Broken links or usability issues.

To send feedback, email us at [documentation@extremenetworks.com](mailto:documentation@extremenetworks.com).

Provide as much detail as possible including the publication title, topic heading, and page number (if applicable), along with your comments and suggestions for improvement.

<span id="page-7-0"></span>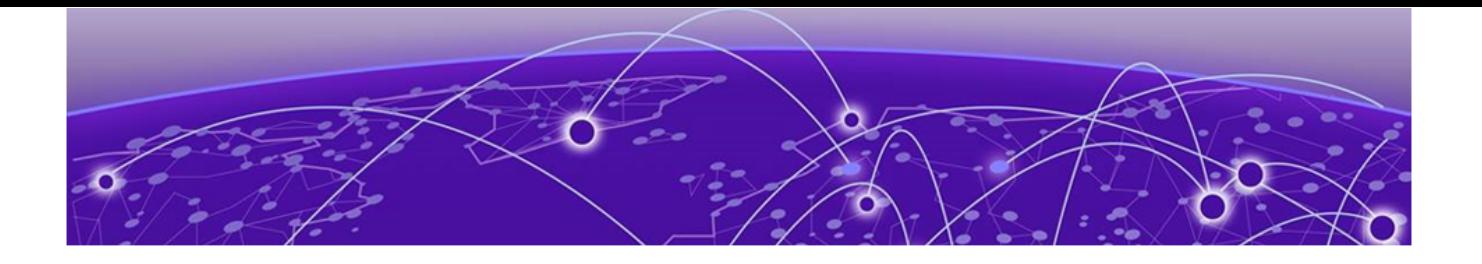

# **About this Guide**

This guide provides the following:

- An overview and requirements for configuring Extreme AirDefense Essentials AP sensors
- Network Policy procedures for configuring Extreme AirDefense Essentials AP sensors.

## Prerequisites and Limitations

This document provides the information required to perform an Extreme AirDefense Essentials AP sensor configuration.

You must be familiar with accessing and performing basic functions in ExtremeCloud IQ and Extreme AirDefense Essentials. For more information, see the following product documentation:

- [ExtremeCloud IQ](https://supportdocs.extremenetworks.com/support/documentation/extremecloud-iq)
- [Extreme AirDefense Essentials](https://supportdocs.extremenetworks.com/support/documentation/extreme-airdefense-essentials)

You need the following before you begin:

- An ExtremeCloud IQ account with Pilot license for access to Extreme AirDefense Essentials services
- An ExtremeCloud IQ supported AP model that is connected to the cloud and assigned a working network policy.

<span id="page-8-0"></span>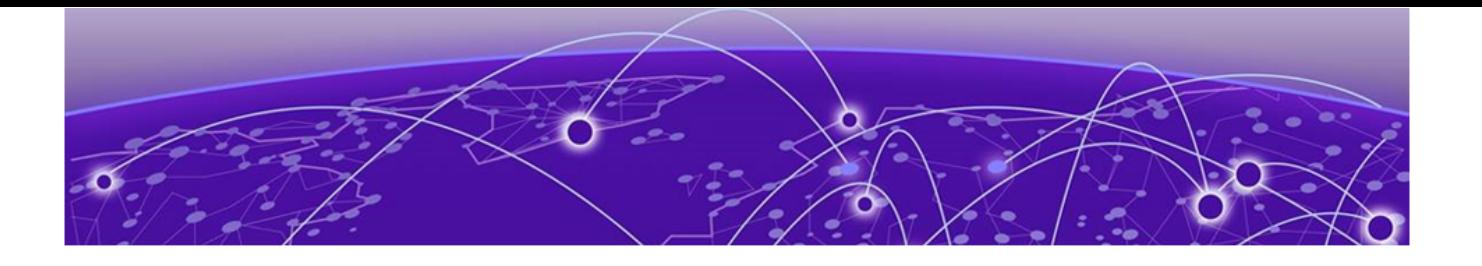

## **Introduction to Extreme AirDefense Essentials AP Sensor Configuration**

This document provides the work flow of procedures required to configure Extreme AirDefense Essentials with AP sensors:

- Enable Extreme AirDefense Essentials on the ExtremeCloud IQ account
- Configure a Network Policy for Extreme AirDefense Essentials managed APs to operate as an Extreme AirDefense Essentials sensor in ExtremeCloud IQ
- Create and assign a WIPS Policy in ExtremeCloud IQ to the Network Policy used by the AP sensor.

For more information, see [Network Policy Configuration for Sensor Mode.](#page-11-0)

<span id="page-9-0"></span>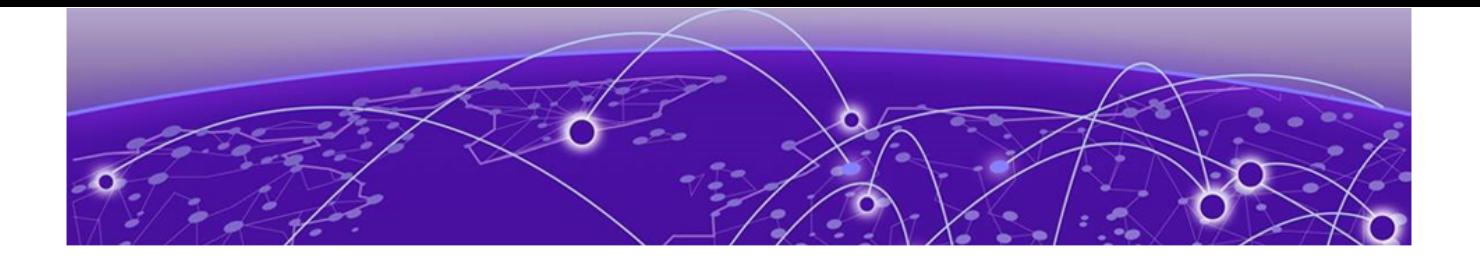

## **Sensor Mode Overview**

When configuring AP models to operate as sensors, there are two sensor mode types:

- Dedicated
- Radio-Share

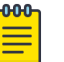

#### Note

- Sensor mode is not user-selectable and is determined by the AP model.
- If an AP has a radio designed to operate as a full-time sensor, then that particular radio can only operate in dedicated sensor mode.
- Some AP models have radios that only operate as full time sensors, for example the AP410i/e.
- If an AP model does not have a radio designed to operate as a full-time sensor, that AP model can only operate in radio-share sensor mode.

### Dedicated Sensor Mode

For APs operating as dedicated sensors, the individual dedicated sensor radio in the AP cannot service clients. The sensor radio scans full-time and senses on all available channels.

On some AP models, enabling the radio designed for dedicated sensing disables a frequency spectrum (2.4, 5, 6 GHz) for wireless client service. For example, an AP4000 disables the 6Ghz spectrum for client service on the third radio when you enable dedicated sensing.

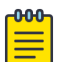

#### **Note**

Dedicated sensors scan all available channels, so no need to configure all dedicated sensor capable APs as sensors. How many and which AP models to configure as dedicated sensors is out of scope for this document. For assistance, contact your Extreme Networks® professional services provider.

## Radio-Share Sensor Mode

For APs operating as radio-share sensors, AP radios can service the wireless clients as usual. All radios configured for radio-share mode (one or both can be selected) also perform security scans on the same channels that the radios are operating for client service.

Additionally, radio-share sensors only analyze wireless traffic for connected wireless clients. Radio-share sensors scanning coverage is reduced compared to dedicated sensors.

A best-practice is to configure all radio-share AP models to operate as radio-share sensors to sense as many channels as possible.

<span id="page-11-0"></span>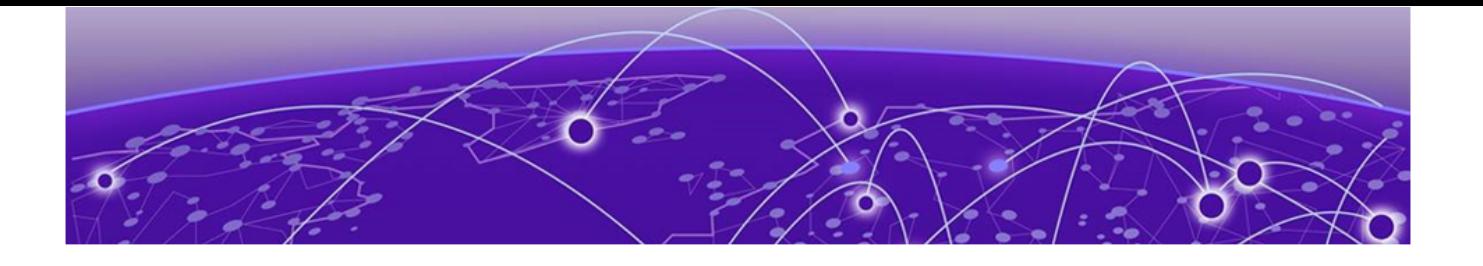

## **Network Policy Configuration for Sensor Mode**

This chapter contains the following details:

• Modifying a Network Policy to configure an AP model sensor radio to operate as a sensor

- Creating and adding a WIPS Policy to the Network Policy
- Updating the AP with the new configuration.

## The WIPS Policy

The WIPS policy defines the following types of WIPS solution for the sensors to send data:

• AirDefense Enterprise - The AirDefense Enterprise option includes the server address and the AirDefense server port for sensors to connect

•Extreme AirDefense Essentials

• Legacy ExtremeCloud IQ.

## <span id="page-12-0"></span>WIPS Policies for Extreme AirDefense Essentials

To access Extreme AirDefense Essentials, the WIPS Policy must be enabled for Extreme AirDefense Essentials in ExtremeCloud IQ.

1. From the Extreme AirDefense Essentials overview view, select the **Settings** icon located beside the **More Insights?** button.

The **WIPS Policies** window opens, where you can select the policies for Wireless Threat Detection.

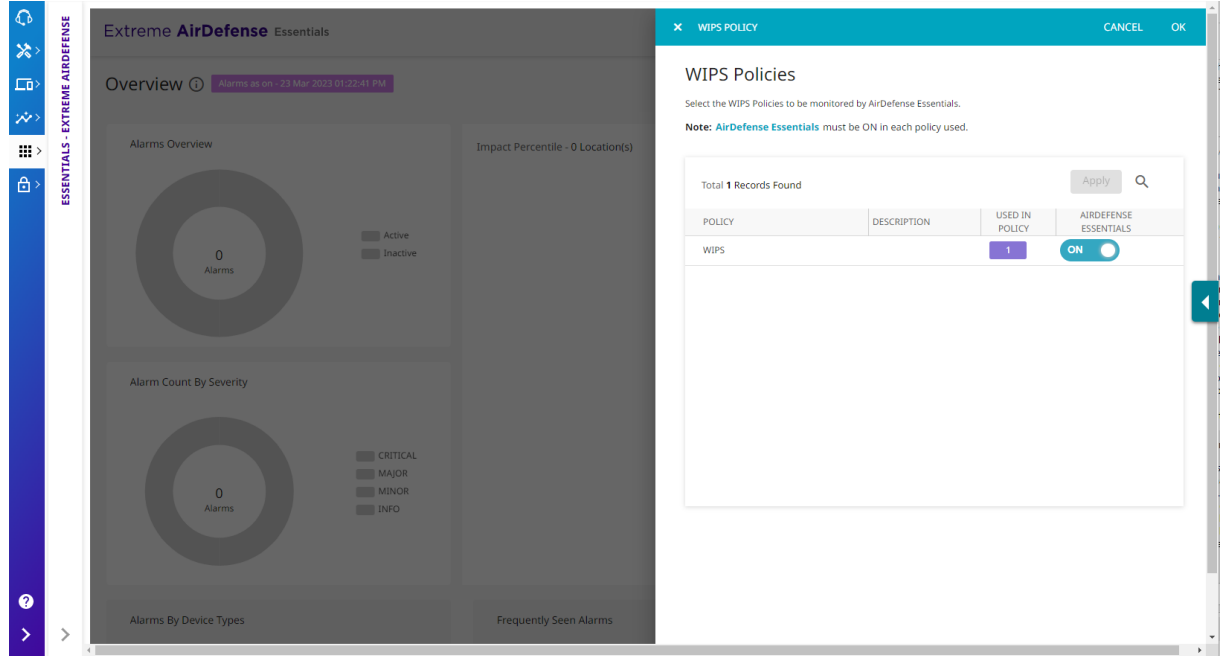

#### **Figure 1: Extreme AirDefense Essentials WIPS Policies**

2. Select the WIPS Policies that are used in Extreme AirDefense Essentials and select **Apply** then **Ok**.

## Log in and Select the Network Policy

Perform these steps to log in to ExtremeCloud™ IQ and select the network policy.

- 1. Log into ExtremeCloud IQ.
- 2. In the main navigation bar, select  $\mathbf{\times}$
- 3. Select Network Policies.
- 4. Select a network policy in use by a managed AP that supports Extreme AirDefense® Essentials sensor functionality.
- 5. Select
- 6. Select wireless.

Continue to the next procedure in the series, [Configure the AP Template](#page-13-0) on page 14.

## <span id="page-13-0"></span>Configure the AP Template

Complete the procedure, [Log in and Select the Network Policy](#page-12-0) on page 13.

Perform these steps to edit an AP template for AP sensor use.

1. From the WIRELESS → Configuration Settings navigation list, select AP Template

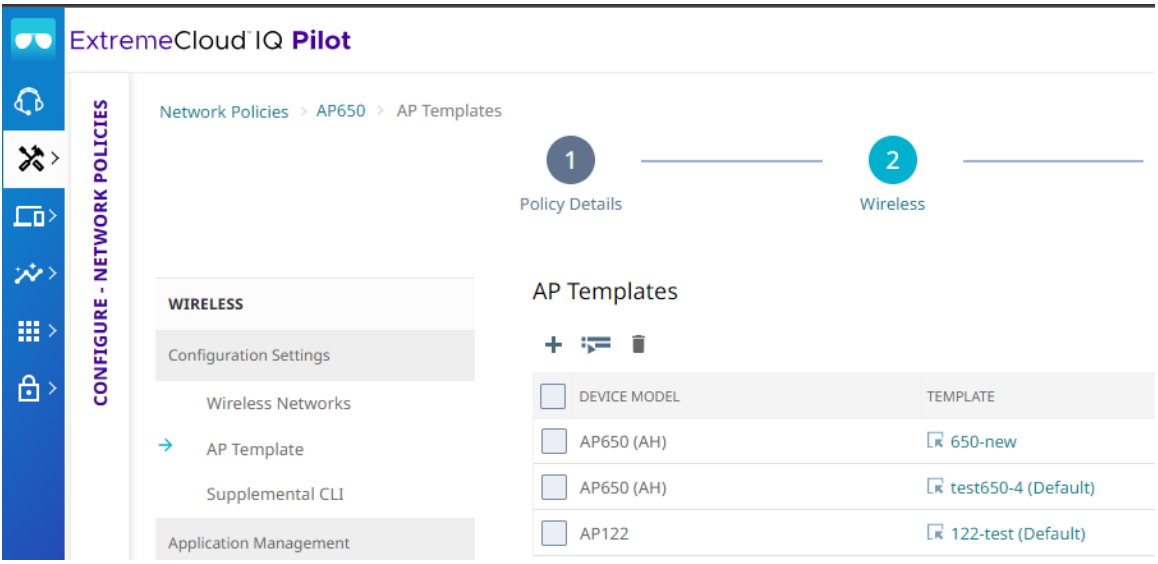

- 2. Select an AP template from the Template column to modify.
- 3. In the Device Template view, select Wireless Interfaces.
- 4. Select WIFI2.
- 5. Select the Radio Status and toggle it ON.
- 6. Select Save Template to confirm the changes.

#### Note

 $-0.0 - 0.$ ≣

Radios that support sensor functionality vary depending on the AP model. For details, see the [AP Model Data Sheet](https://www.extremenetworks.com/products/wi-fi-access-points/) for specifications from the [WI-FI Access](https://www.extremenetworks.com/products/wi-fi-access-points/) [Points](https://www.extremenetworks.com/products/wi-fi-access-points/)

Continue to the next procedure in the series, Apply a WIPS policy to the Network Policy on page 14.

### Apply a WIPS policy to the Network Policy

Ensure you have completed the following procedures in sequence:

• [Log in and Select the Network Policy](#page-12-0) on page 13

<span id="page-14-0"></span>• [Configure the AP Template](#page-13-0) on page 14

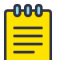

#### Note

The following steps are examples for AP models that only support radio-share sensor mode, each radio interface is currently pre-selected. For any radio-share sensor model AP, the only configuration needed to have the AP operate in radio-share sensor mode is to create and apply a WIPS policy to the Network Policy.

Perform these steps to apply a WIPS policy to the network policy.

1. From the WIRELESS → Configuration Settings → Application Management navigation list, select WIPS.

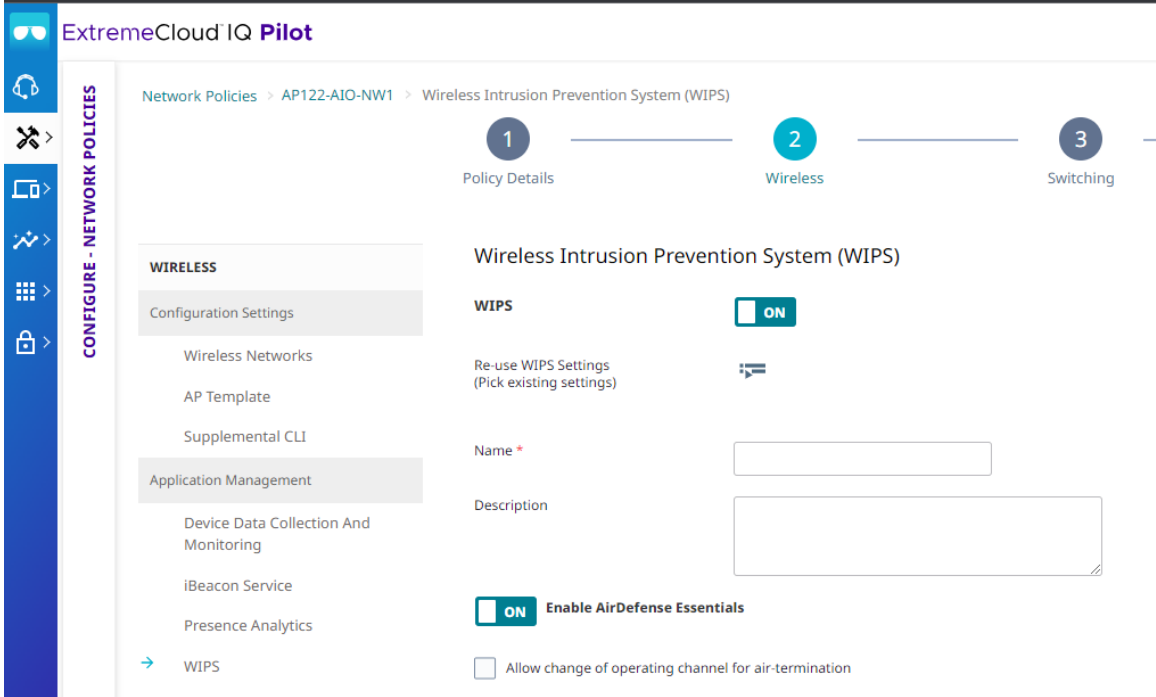

- 2. Select WIPS and toggle it ON.
- 3. Select the **Name** field and enter a name for the WIPS policy.
- 4. Select **Enable AirDefense Essentials** and toggle it ON.
- 5. Select Save to confirm the changes.

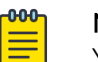

#### **Note**

You have created and applied the WIPS policy to the Network Policy. The AP is now ready to be updated with new Network Policy settings.

Continue to the next procedure in the series, Deploy the Policy on page 15.

## Deploy the Policy

Ensure you have completed the following procedures in sequence:

• [Log in and Select the Network Policy](#page-12-0) on page 13

- [Configure the AP Template](#page-13-0) on page 14
- [Apply a WIPS policy to the Network Policy](#page-13-0)

Perform these steps to deploy the updated network policy.

1. Select 6 Deploy Policy.

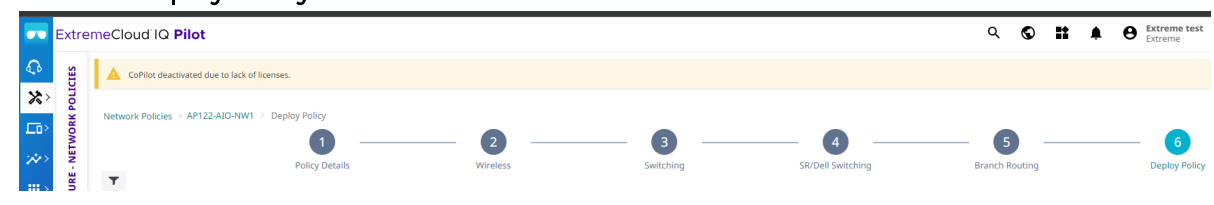

2. Select the check box beside listed APs to apply the network policy to selected 700

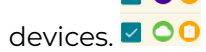

- **UPLOAD** 3. Select
- 4. In the Device Update window, select Complete Configuration Update. Device Update

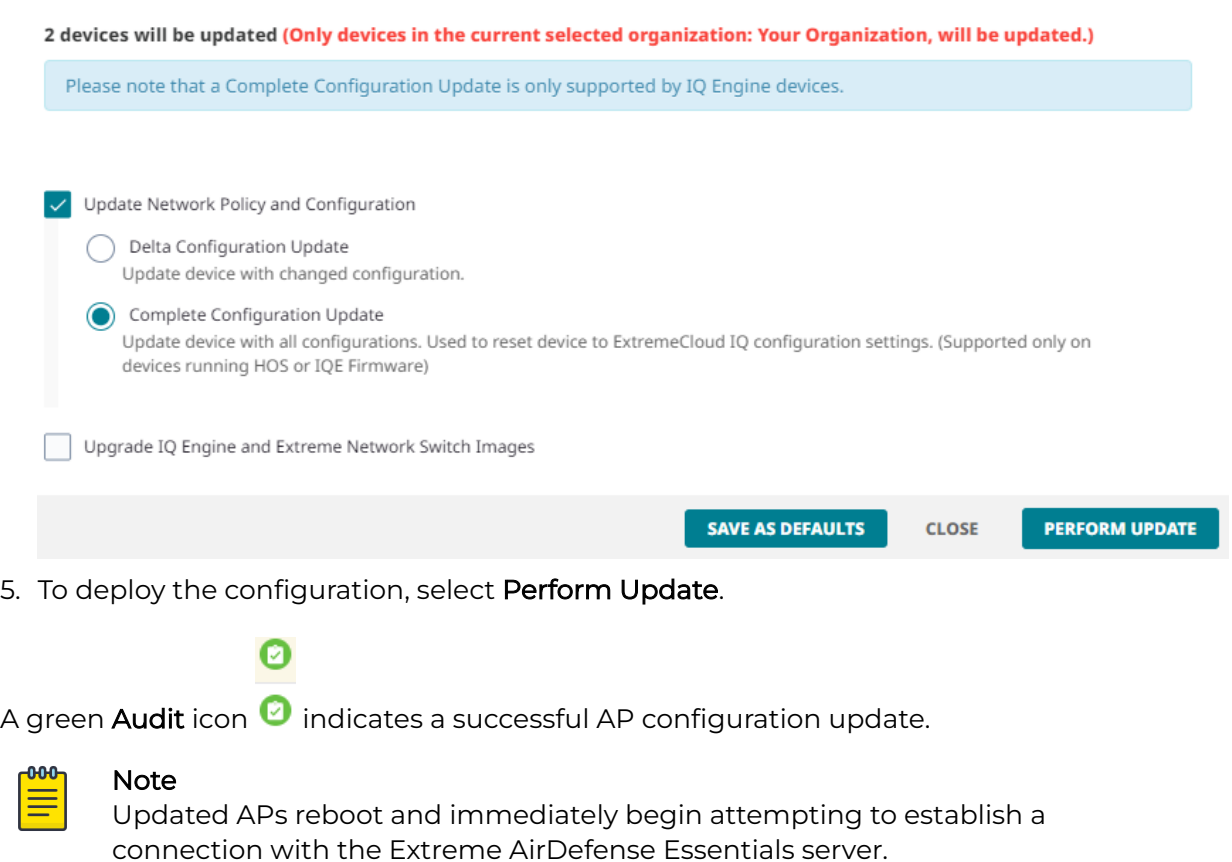